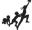

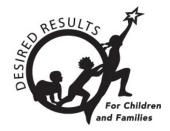

# Getting Started: DRDP Online for Administrators

## **Table of Contents**

| Introduction2                       |
|-------------------------------------|
| Instructions2                       |
| The Administrator Roles2            |
| First Steps3                        |
| Check/Add Users4                    |
| Classes4                            |
| Children7                           |
| Re-enrolling Children9              |
| Choosing Agency Views11             |
| Ratings13                           |
| Helpful Resources for DRDP Online16 |

# Introduction

The purpose of this document is to provide an overview of the DRDP Online website for administrators.

## Instructions

#### **The Administrator Roles**

There are three types of administrator roles, the *Site Administrator*, *Agency Administrator* and *Lead Agency Administrator*.

A Site Administrator may access information for teachers and the children under the care of each teacher within the specific sites they have access. This role has the following permissions:

- Create, edit, view, and/or search child records
- Re-enroll and/or reassign children
- Enroll or withdraw children from classes
- Create, edit, delete and/or view classes
- · Assign teachers, coaches, and data analysts to classes
- Create new teacher accounts
- View, lock and/or unlock children's DRDP records
- View and run reports

Accounts assigned the Site Administrator role may be assigned to multiple sites and multiple classes with a teacher role.

An Agency Administrator may access information for teachers and the children under the care of each teacher at each site within the agency. This role has the following permissions:

- Create, edit and delete sites
- Set rating periods used by sites
- Create, edit, view, and/or search child records
- Re-enroll and/or reassign children
- Enroll or withdraw children from classes
- Create, edit, delete and/or view classes
- Assign all personnel and children to classes
- Create user accounts
- View, lock and/or unlock children's DRDP records
- View and run reports

Accounts assigned the Agency Administrator role may be assigned to multiple classes with a teacher role.

A Lead Agency Administrator has the same permissions as Agency Administrators and may also select the instrument views for an agency.

#### **First Steps**

- 1. Previous DRDPtech users should go to the DRDP Online website in your internet browser: <u>www.DRDPonline.org.</u>
  - a. If you did not have a DRDPtech user account and have not received an activation email for DRDP Online, please reach out to your agency administrator for assistance.
  - b. If you have received an activation email for DRDP Online, please move to step 2.
- 2. Enter your username into the Email box.

| Login          | Current DRDPTech Users, please reset your password for<br>DRDP Online by selecting <b>FORGOT PASSWORD</b> . |
|----------------|----------------------------------------------------------------------------------------------------|
| Email *        |                                                                                                    |
| user@email.cor | n                                                                                                    |
| Password *     |                                                                                                    |
| LOGIN          | FORGOT PASSWORD                                                                                             |

**Note**: For previous DRDPtech users, you may enter your previous DRDPtech username (complete email address).

3. Enter your password into the Password box.

| Login      | Current DRDPTech Users, please reset your password for<br>DRDP Online by selecting <b>FORGOT PASSWORD</b> . |
|------------|----------------------------------------------------------------------------------------------------|
| Email *    |                                                                                                    |
| user@emai  | il.com                                                                                                    |
| Password * |                                                                                                    |
| LOGIN      | FORGOT PASSWORD                                                                                             |

- a. First time DRDPtech users logging into DRDP Online must select **Forgot Password** at the bottom right-hand corner of the login box. After verifying your email address, the system will send an email with a link to reset your password.
- b. First-time DRDP Online users who did not previously have a DRDPtech account would have received an activation email from the DRDP Online system when the new account was created. If you did not receive or cannot locate the email, please reach out to your agency administrator for assistance.

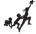

## Check/Add Users

Once you have logged into the DRDP Online site, check that you are assigned to the appropriate site(s).

1. Select the **User Accounts** option to expand the menu. Then select **Search User Account** to search for your account.

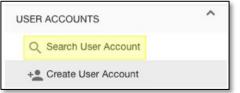

2. Once you find your user account, select the pencil to view and edit your account details.

| Filter Results | SELECT ROLES | ~         |                    |
|----------------|--------------|-----------|--------------------|
| I              | First Name 🔺 | Last Name | Username           |
| ۲              | Megan        | Wilson    | mwilson@wested.org |

Follow the same steps to check that any teachers within your agency and/or site(s) have user accounts and are assigned to the appropriate site(s).

### Classes

Classes can be added by an administrator from the left navigation menu.

3. Select the **Add/Edit** option to expand the menu.

| +2 ADD NEW CHILD            |   |
|-----------------------------|---|
| Q SEARCH FOR CHILD / ENROLL |   |
| UNASSIGNED CHILDREN         |   |
| MY CLASSES                  |   |
|                             |   |
| REPORTS                     | ~ |
| RESOURCES                   | ~ |
| UPLOAD CENTER               | ~ |
| USER ACCOUNTS               | ~ |
| ADD/EDIT                    | ~ |

4. To add a new class, select **Classes** from the expanded menu.

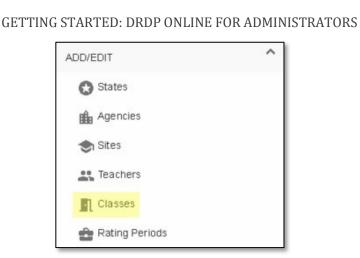

5. A plus (+) sign will appear in the upper right corner. Select it to add a new class.

| Classes         |               |   | + |
|-----------------|---------------|---|---|
| Search Class By |               |   |   |
| Class Name      | Rating Period | • |   |

6. The State, Agency or Site may be changed in the Add New Class window by selecting the name. If you only have access to one State, Agency, and/or Site, they will be automatically selected for you.

| Add New Class      |  |
|--------------------|--|
| State              |  |
| California         |  |
| Agency             |  |
| DEMO Comprehensive |  |
| Site               |  |
| DEMO C Site 1      |  |

7. Under the Select Teachers menu, select the name of the teacher or teachers for the class you want to add.

| eacher                                 |           |
|----------------------------------------|-----------|
| Select Teacher                         | s 🗸       |
| Check All                              | Clear All |
| Filter by name                         |           |
| <ul> <li>Brittany Auslander</li> </ul> |           |

**Note**: The teacher(s) name will appear on the list, or search by their first and/or last name. Only teachers assigned to the selected site will appear.

8. Under the Rating Period menu, select the appropriate period.

| Rapina Revivel .*. |  |
|--------------------|--|
| Spring 2016        |  |
| Spring 2015        |  |
| Fall 2018          |  |
| Fall 2017          |  |
| Fall 2016          |  |

**Note**: Fall 2018 is only used as an example. Select whichever the required rating period is for the class being added.

9. Enter the classroom's name in the Classroom Name field.

| Classroo | om Name * |  |
|----------|-----------|--|
| Classr   | room 123  |  |
|          |           |  |

Note: Class names should be unique within the agency and rating period.

10. Lastly, to save the class, select the **Save** button.

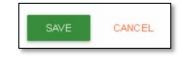

#### Children

Children may be added by an administrator from the left navigation menu.

1. Select the Add New Child button.

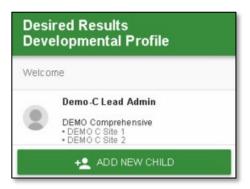

2. A new page will appear to fill in or select the child information.

| Add New Child                             |                                    |                                        |                                                |
|-------------------------------------------|------------------------------------|----------------------------------------|------------------------------------------------|
| First Name *                              | ) Middle Nar                       | ne                                     | Last Name *                                    |
| Statewide Student Identifier (10-digit S  | SSID) *                            | Agency/District Studen                 | t Identifier (Agency/district or CASEMIS ID) * |
| Date of Birth 👻                           | O Male O Female                    | Check if child is hispanic/latino      | Child Age/Grade Instrument.*                   |
| What is this child's race? Mark on        | e or more races to indicate v      | what this person considers themselve   | s to be: Choose all that apply                 |
| America indian or Alaska Native           | Asian Indian 🔲 Black or Afric      | an 🗌 Cambodian 🗌 Chinese 🔲 F           | ilipino 🗌 Guamanian 🔲 Hawaiian 🔲 Hmong         |
| 🗌 Japanese 🔲 Korean 🔲 Laotia              | in 🗌 Other Asian 🗌 Other           | Pacific Islander 🗌 Samoan 🗌 Tahitiar   | Vietnamese 🗌 White 📄 Intentionally Left Blank  |
| What is this child's home language        | ? Select all that apply (up to 3): |                                        |                                                |
| English Spanish                           |                                    | Other                                  | Ŧ                                              |
| Child's Socioeconomic Status              |                                    |                                        |                                                |
| Free or Reduced Price Lunch/Socioe        | conomic disadvantaged              |                                        |                                                |
| This child is enrolled in: Choose all the | nat apply                          |                                        |                                                |
| Child's tuition fees are:                 |                                    |                                        |                                                |
| O Subsidized (tuition assistance)         | Not subsidized (full fee) O Ur     | nknown                                 |                                                |
| Is a language other than English s        | poken in the child's home?         |                                        |                                                |
| O Yes O No                                |                                    |                                        |                                                |
| Does this child have an Individuali       | zed Education Plan (IEP) or        | an Individualized Famility Service Pla | an (ISFP)?:                                    |
| O Yes O No O Unknown                      |                                    |                                        |                                                |
|                                           |                                    |                                        | SAVE AND ENROLL CANCEL                         |

If the child has a Statewide Student Identifier (SSID), the ID must be entered in the form. If the child does not have an SSID, it may be left blank. The child's Agency/District Identifier may not be left blank and must always be provided. The Agency/District Identifier is used to track the child's developmental progress from one rating period to another.

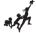

While not all information on the form is required, fill-in all information currently available for the child to ensure the most appropriate measures are shown for that child.

Once the child's demographic information is entered, select the **SAVE AND ENROLL** button.

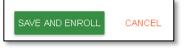

The enrollment screen for the child will appear.

| tate *                                                                                                    |                                                                                                    |                                                                                     |                                                        |                                                                                 |
|----------------------------------------------------------------------------------------------------|----------------------------------------------------------------------------------------------------|-------------------------------------------------------------------------------------|--------------------------------------------------------|---------------------------------------------------------------------------------|
|                                                                                                    |                                                                                                    | California                                                                          |                                                        |                                                                                 |
|                                                                                                    |                                                                                                    |                                                                                     |                                                        |                                                                                 |
| gency *                                                                                                    |                                                                                                    |                                                                                     |                                                        |                                                                                 |
|                                                                                                    | WestEd                                                                                                    | Center for Child a                                                                  | nd Fami                                                |                                                                                 |
| iite * 1                                                                                                    |                                                                                                    |                                                                                     |                                                        |                                                                                 |
|                                                                                                    |                                                                                                    | Default Site                                                                        |                                                        |                                                                                 |
|                                                                                                    | 2                                                                                                    |                                                                                     |                                                        |                                                                                 |
| lating Period                                                                                                    |                                                                                                    |                                                                                     |                                                        |                                                                                 |
|                                                                                                    | Se                                                                                                    | elect a Rating Period                                                               | ~                                                      |                                                                                 |
| 2                                                                                                    |                                                                                                    |                                                                                     |                                                        |                                                                                 |
| class * 3                                                                                                    |                                                                                                    |                                                                                     |                                                        |                                                                                 |
|                                                                                                    | S                                                                                                    | Select a Classroom                                                                  | ~                                                      |                                                                                 |
| This date is                                                                                                    | auto-populated b                                                                                                    | the child is enrolle<br>based on the start                                          | and end dates o                                        | f the rating                                                                    |
| This date is<br>period as de                                                                                                    | auto-populated b                                                                                                    | ased on the start a<br>agency. You may                                              | and end dates o                                        | f the rating                                                                    |
| This date is<br>period as de<br>the rating per                                                                                         | auto-populated b<br>etermined by your<br>eriod window set                                                                             | pased on the start a<br>r agency. You may<br>by your agency.<br>Default End         | and end dates o<br>choose to edit t<br>Minimum         | f the rating<br>his date within<br>Maximum<br>date                              |
| This date is<br>period as de<br>the rating period<br>Rating<br>period                                                                  | auto-populated b<br>etermined by your<br>eriod window set<br>Default Start<br>date                                                    | based on the start a<br>r agency. You may<br>by your agency.<br>Default End<br>date | and end dates o<br>choose to edit t<br>Minimum<br>date | f the rating<br>his date within<br>Maximum<br>date                              |
| This date is<br>period as de<br>the rating period<br>Rating<br>period<br>Fall 2018<br>Winter                                           | auto-populated b<br>etermined by your<br>eriod window set<br>Default Start<br>date<br>8/19/2018                                       | Default End<br>date                                                                 | Minimum<br>date<br>7/1/2018                            | f the rating<br>his date within<br>Maximum<br>date<br>12/31/2018                |
| This date is<br>period as de<br>the rating period<br>Rating<br>period<br>Fall 2018<br>Winter<br>2018-19                                | auto-populated b<br>etermined by your<br>eriod window set<br>Default Start<br>date<br>8/19/2018<br>11/13/2018                         | Default End<br>date<br>11/12/2018<br>2/28/2019                                      | Minimum<br>date<br>7/1/2018<br>11/1/2018               | f the rating<br>his date within<br>date<br>12/31/2018<br>3/31/2019<br>6/30/2019 |
| This date is<br>period as di<br>the rating period<br>Rating<br>period<br>Fall 2018<br>Winter<br>2018-19<br>Spring 2019<br>Summer       | auto-populated b<br>etermined by your<br>eriod window set<br>Default Start<br>date<br>8/19/2018<br>11/13/2018<br>3/1/2019<br>6/1/2019 | Default End<br>date<br>11/12/2018<br>2/28/2019<br>5/31/2019                         | Minimum<br>date<br>7/1/2018<br>1/1/2019                | f the rating<br>his date within<br>date<br>12/31/2018<br>3/31/2019              |
| This date is<br>period as de<br>the rating period<br>Fall 2018<br>Winter<br>2018-19<br>Spring 2019<br>Summer<br>2019                   | auto-populated b<br>etermined by your<br>eriod window set<br>Default Start<br>date<br>8/19/2018<br>11/13/2018<br>3/1/2019<br>6/1/2019 | Default End<br>date<br>11/12/2018<br>2/28/2019<br>5/31/2019                         | Minimum<br>date<br>7/1/2018<br>1/1/2019                | f the rating<br>his date within<br>date<br>12/31/2018<br>3/31/2019<br>6/30/2019 |
| This date is<br>period as de<br>the rating period<br>Fall 2018<br>Winter<br>2018-19<br>Spring 2019<br>Summer<br>2019<br>start Date • 4 | auto-populated b<br>etermined by your<br>eriod window set<br>Default Start<br>date<br>8/19/2018<br>11/13/2018<br>3/1/2019<br>6/1/2019 | Default End<br>date<br>11/12/2018<br>2/28/2019<br>5/31/2019                         | Minimum<br>date<br>7/1/2018<br>1/1/2019                | f the rating<br>his date within<br>date<br>12/31/2018<br>3/31/2019<br>6/30/2019 |
| This date is<br>period as de<br>the rating period<br>Fall 2018<br>Winter<br>2018-19<br>Spring 2019<br>Summer<br>2019<br>start Date • 4 | auto-populated b<br>etermined by your<br>eriod window set<br>Default Start<br>date<br>8/19/2018<br>11/13/2018<br>3/1/2019<br>6/1/2019 | Default End<br>date<br>11/12/2018<br>2/28/2019<br>5/31/2019                         | Minimum<br>date<br>7/1/2018<br>1/1/2019                | f the rating<br>his date within<br>date<br>12/31/2018<br>3/31/2019<br>6/30/2019 |
| This date is<br>period as de<br>the rating period<br>Fall 2018<br>Winter<br>2018-19<br>Spring 2019<br>Summer<br>2019<br>start Date • 4 | auto-populated b<br>etermined by your<br>eriod window set<br>Default Start<br>date<br>8/19/2018<br>11/13/2018<br>3/1/2019<br>6/1/2019 | Default End<br>date<br>11/12/2018<br>2/28/2019<br>5/31/2019                         | Minimum<br>date<br>7/1/2018<br>1/1/2019                | f the rating<br>his date within<br>date<br>12/31/2018<br>3/31/2019<br>6/30/2019 |

Using the menus on the Add Enrollment for [CHILD] screen, select the **Site** (1) to which you would like to add the child and the **Rating Period** (2), **Class** (3), as well as the **Start Date** (4) the child started in the selected rating period. Once you've chosen the needed information, select **Save** (5).

## **Re-enrolling Children**

Once a child has been created and added to a class in a rating period, they may be re-enrolled into classes in new rating periods.

Note: A class or classes must be created in the new rating period before children can be enrolled.

1. Search for the child you want to re-enroll by selecting the **Search for Child/Enroll** option from the left navigation menu.

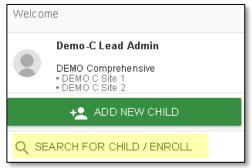

2. In the new window, enter the **First Name** and **Last Name** into the search boxes or select a site to view all children at that site.

| irst Name                  |   |  |  |  |
|----------------------------|---|--|--|--|
|                            |   |  |  |  |
| .ast Name                  |   |  |  |  |
|                            |   |  |  |  |
| 💼 Date of Birth 🔻          | · |  |  |  |
|                            |   |  |  |  |
|                            |   |  |  |  |
|                            |   |  |  |  |
| Child Age/Grade Instrument | t |  |  |  |
|                            |   |  |  |  |

3. Select Search.

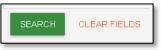

4. The child list will appear below the search boxes under Results. Select the box next to the child's (or children's) name(s) you want to re-enroll.

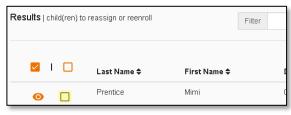

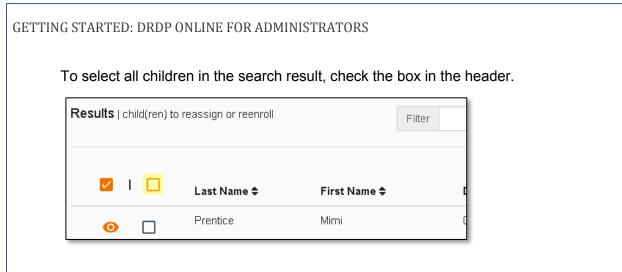

5. Once you have checked the boxes for the children you want to re-enroll, select the schoolhouse icon to view only the selected children.

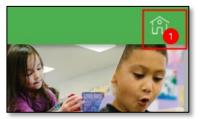

6. The previously chosen child(ren) will automatically be checked off and you can now select **Manage Enrollment**.

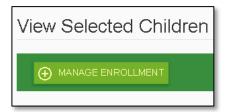

7. On the Add Enrollment for [CHILD] screen, the child's/children's existing **State**, **Agency**, and **Site** should be automatically selected.

| Add Enrollment for Mimi Prentice |
|----------------------------------|
| State                            |
| California                       |
|                                  |
| Agency                           |
| WestEd Center for Child and Fami |
|                                  |
| Site                             |
| Default Site                     |
|                                  |

8. Under Rating Period, select the new rating period to which you want to re-enroll the child.

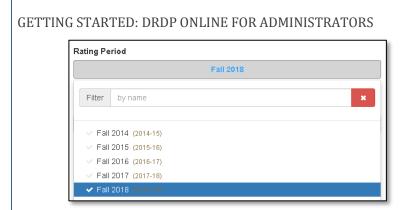

9. Under Select a Classroom, select the classroom in the new rating period for which the child will be enrolled.

| Class                |                  |  |  |  |  |  |  |  |  |  |
|----------------------|------------------|--|--|--|--|--|--|--|--|--|
| Select a Classroom 🗸 |                  |  |  |  |  |  |  |  |  |  |
|                      |                  |  |  |  |  |  |  |  |  |  |
| Filter               | by name 🗶        |  |  |  |  |  |  |  |  |  |
|                      |                  |  |  |  |  |  |  |  |  |  |
| ✓ 18 k               | Kiwi (Fall 2018) |  |  |  |  |  |  |  |  |  |
| 🗸 18 F               | Pear (Fall 2018) |  |  |  |  |  |  |  |  |  |
| - 40.0               |                  |  |  |  |  |  |  |  |  |  |

This will copy the child(ren) and their information from a past rating period to the selected rating period. The child's/children's DRDP measure ratings are not copied. Re-enrolling a child from Rating Period A to B does not delete the child information from Rating Period A, but instead copies the child's information into Rating Period B.

10. Once you have chosen the needed information, select the Save button.

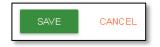

### **Choosing Agency Views**

The Lead Agency Administrators will choose which views of the DRDP their agency will use for the program year.

1. To select the view(s), select the Add/Edit option to expand the menu.

| +2 ADD NEW CHILD            |   |
|-----------------------------|---|
| Q SEARCH FOR CHILD / ENROLL |   |
| UNASSIGNED CHILDREN         |   |
| MY CLASSES                  |   |
| INPUT RATING                |   |
| REPORTS                     | ~ |
| RESOURCES                   | ~ |
| UPLOAD CENTER               | ~ |
| USER ACCOUNTS               | ~ |
| ADD/EDIT                    | ~ |

GETTING STARTED: DRDP ONLINE FOR ADMINISTRATORS

#### 2. Select Agencies.

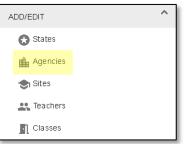

#### 3. Enter the Agency Name, CDS Code, or Type to find your agency.

| gencies                         |                    |        |              |
|---------------------------------|--------------------|--------|--------------|
| Search Agency By<br>Agency Name |                    |        |              |
| Demo                            |                    |        |              |
| CDS Code                        |                    |        |              |
| Туре                            |                    |        |              |
| State                           |                    |        |              |
|                                 | California         |        |              |
| Agency                          |                    |        |              |
|                                 | DEMO Comprehensive |        |              |
|                                 |                    | SEARCH | CLEAR FIELDS |

Note: If you only have access to one agency, that agency will automatically be selected. Skip to step 4.

4. Select **Search** to see your agency/agencies.

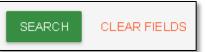

5. Select the pencil icon next to the agency for which you want to choose views.

|   | Agency Name<br>¢      | CDS<br>Code<br>≑ | State 🜩            | Type 🜩 | Footer<br>Text <del>\$</del> | Footer<br>Link <del>\$</del> | IT \$                       | Select Rati<br>K≑            | ngs View<br>PS ≑     |
|---|-----------------------|------------------|--------------------|--------|------------------------------|------------------------------|-----------------------------|------------------------------|----------------------|
| 1 | DEMO<br>Comprehensive | 001              | California<br>- CA | Agency |                              |                              | Comprehensiv<br>Rating View | /eComprehensi<br>Rating View | /eCompre<br>Rating \ |

6. In the drop-down menus for each of the age levels (IT, K, PS, SA), select the rating view to be used.

|   | Agency    | CDS    |         |        | Footer | Footer |         | Select Ra | tings View |      |
|---|-----------|--------|---------|--------|--------|--------|---------|-----------|------------|------|
|   | Name 🜩    | Code 🜩 | State 🜩 | Type 🜩 | Text 🜩 | Link 🜩 | IT 🜩    | К \$      | PS ≑       | SA‡  |
| ~ | DEMO Corr | 001    | C v     | Age 🔻  |        |        | Compr 🔹 | Compr 🔹   | Compr 🔹    | Corr |

Note: Even if your agency does not have children in a specific age level, a rating view must be selected.

7. To save view selections, select the red check mark.

|              | Agency<br>Name <del>\$</del> |    |  |  |  |  |
|--------------|------------------------------|----|--|--|--|--|
| $\checkmark$ | DEMO Corr                    | 00 |  |  |  |  |
| ×            |                              |    |  |  |  |  |

To undo your changes, select the X.

|              | Agency<br>Name <del>\$</del> | CDS<br>Cod |
|--------------|------------------------------|------------|
| $\checkmark$ | DEMO Corr                    | 00         |
| $\times$     |                              |            |

## Ratings

The ability to input ratings is limited to teachers. To input ratings, you must have the role of Teacher or Teacher of Record and you must be assigned to the class or classes that have children whose assessment you need to complete. An administrator may view ratings for each class.

Users with the Teacher or Teacher of Record role and assigned to the class may also add child ratings:

1. Select the **Input Rating** button in the left menu.

| +2 ADD NEW CHILD            |  |  |  |  |  |  |  |
|-----------------------------|--|--|--|--|--|--|--|
| Q SEARCH FOR CHILD / ENROLL |  |  |  |  |  |  |  |
| UNASSIGNED CHILDREN         |  |  |  |  |  |  |  |
| MY CLASSES                  |  |  |  |  |  |  |  |
|                             |  |  |  |  |  |  |  |
| REPORTS 🗸                   |  |  |  |  |  |  |  |

2. Select a **Rating Period, Class** and **Age Group/Instrument** to view the class list. The first class to which you have access will automatically load. To change classes, make a new selection under the Choose Class menu.

GETTING STARTED: DRDP ONLINE FOR ADMINISTRATORS

**Note**: Children are grouped by age level and will appear as duplicate classes in the drop-down list if there is more than one age level in the class.

3. The list of children includes the child's name and developmental domains.

| First Name Last Name | 0111115   | Developmental Domains |         |     |       |     |                              | Rating Completion | Teacher           | Site         |              |
|----------------------|-----------|-----------------------|---------|-----|-------|-----|------------------------------|-------------------|-------------------|--------------|--------------|
| First Name           | Last Name | Last Name Child ID    | ATL-REG | SED | LLD   | ELD | COG PD-HLTH / Locking Status | leacher           | Site              |              |              |
| Stan                 | Leahy     | 769571                | 7/7     | 5/5 | 10/10 | 4/4 | 7/7                          | 10/10             | 43/43 (100.00%)   | Megan Wilson | Default Site |
| Mark                 | Leahy     | 769588                | 7/7     | 5/5 | 10/10 | 4/4 | 7/7                          | 10/10             | 43/43 (100.00%)   | Megan Wilson | Default Site |
| Wanda                | Leahy     | 769600                | 7/7     | 5/5 | 10/10 | 4/4 | 7/7                          | 10/10             | 43/43 (100.00%) 🔒 | Megan Wilson | Default Site |
| Sasha                | Leonard   | 859251                | 0/7     | 0/5 | 0/10  | N/A | 0/7                          | 0/10              | 0/39 (0.00%)      | Megan Wilson | Default Site |

From the child list, ratings can be entered by selecting the domain number. The first number represents how many measures have been completed in that domain for that child. The second number represents how many total measures need to be completed in that domain.

| First Name Last Name | Last Name              | Child ID | Developmental Domains |     |       |     |         |                  | Rating Completion | Teacher      | Site         |
|----------------------|------------------------|----------|-----------------------|-----|-------|-----|---------|------------------|-------------------|--------------|--------------|
| First Name           | ame Last Name Child ID | ATL-REG  | SED                   | LLD | ELD   | COG | PD-HLTH | / Locking Status | leacher           | Site         |              |
| Stan                 | Leahy                  | 769571   | 7/7                   | 5/5 | 10/10 | 4/4 | 7/7     | 10/10            | 43/43 (100.00%)   | Megan Wilson | Default Site |
| Mark                 | Leahy                  | 769588   | 7/7                   | 5/5 | 10/10 | 4/4 | 7/7     | 10/10            | 43/43 (100.00%)   | Megan Wilson | Default Site |
| Wanda                | Leahy                  | 769600   | 7/7                   | 5/5 | 10/10 | 4/4 | 7/7     | 10/10            | 43/43 (100.00%) 🔒 | Megan Wilson | Default Site |
| Sasha                | Leonard                | 859251   | 0/7                   | 0/5 | 0/10  | N/A | 0/7     | 0/10             | 0/39 (0.00%)      | Megan Wilson | Default Site |

Any child with a zero (0) for their first number has not had any measures reported, as highlighted in the screenshot above. Different children may have different requirements as to the number of measures that are required in a domain. For example, children with an IEP in a preschool class using the DRDP Preschool Essential View will automatically be assigned the Fundamental View.

| First Name | Last Name | Child ID |         | Rating Completion |      |     |            |         |                   |
|------------|-----------|----------|---------|-------------------|------|-----|------------|---------|-------------------|
|            |           |          | ATL-REG | SED               | LLD  | ELD | COG        | PD-HLTH | / Locking Status  |
| Kyrie      | Mack      | 230894   | 4/4     | 4/4               | 7/7  | N/A | <u>6/6</u> | 4/4     | 25/25 (100.00%) 🔒 |
| Susie      | Smithe    | 232187   | 0/4     | 0/4               | 0/7  | N/A | 0/6        | 0/4     | 0/25 (0.00%) 🛛 🔒  |
| Mimi       | Prentice  | 575249   | 4/4     | 0/4               | 0/7  | N/A | 0/6        | 0/4     | 4/25 (16.00%) 🔒   |
| Jay        | Love      | 601250   | 0/4     | 0/4               | 0/7  | 0/4 | 0/6        | 0/4     | 0/29 (0.00%) 🛛 🔒  |
| Riker      | Leahy     | 623645   | 4/4     | 4/4               | 7/7  | 4/4 | 6/6        | 4/4     | 29/29 (100.00%) 💕 |
| Doug       | Smith     | 602756   | 0/7     | 0/5               | 0/10 | 0/4 | 0/7        | 0/10    | 0/43 (0.00%) 🛛 🔒  |
| Sam        | Smith     | 602864   | 0/7     | 0/5               | 0/10 | N/A | 0/7        | 0/10    | 0/39 (0.00%) 🛛 🔒  |

4. Once a domain has been selected, the required questions for all domains will display on the rating page.

| Enter D                                              | RDP Ratings                                               |         |         |        |                                                    |              |          |         |          |       |             |                        |    |     |
|------------------------------------------------------|-----------------------------------------------------------|---------|---------|--------|----------------------------------------------------|--------------|----------|---------|----------|-------|-------------|------------------------|----|-----|
| Child: Jay Li<br>Class: Afterr<br>Teacher: Je<br>ALL | ioon 2018 pm                                              |         |         | Se     | strict/Agency:<br>hool or Site: [<br>e Group Instr | Default Site |          |         | es       |       |             |                        |    |     |
| < PREVIOU                                            | JS                                                        |         |         |        | 🖺 SAVE                                             | 🖺 SAVE       | & NEXT 🕇 | NEXT >  | LAST 🕽   |       |             |                        |    |     |
|                                                      | Approaches to Learning-Self-                              | Not yet | Resp    | onding |                                                    | Exploring    |          |         | Building |       | Integrating | Conditional<br>Measure | EM | UR  |
| Messure                                              | Regulation-(ATL-REG)                                      | not yet | Farlier | Later  | Earlier                                            | Middle       | Later    | Earlier | Middle   | Later | Earlier     | (Not rated)            |    | UIT |
| Measure                                              | Regulation-(ATL-REG)                                      |         | Carnor  |        |                                                    |              |          | ~       | 0        | 0     | 0           |                        |    |     |
|                                                      | Regulation-(ATL-REG) Curiosity and Initiative in Learning |         | 0       | 0      | 0                                                  |              | 0        | 0       | 0        | 0     | 0           |                        |    | U   |
| ATL-REG 4                                            |                                                           |         |         | 0      | 0                                                  |              | 0        | 0       | 0        | 0     | 0           |                        |    |     |
| ATL-REG 4<br>ATL-REG 5                               | Curiosity and Initiative in Learning                      |         | 0       |        |                                                    |              |          |         |          |       |             |                        |    |     |

5. For each measure, indicate the developmental level by selecting the circle for that level.

| Responding |  |  |  |  |  |  |
|------------|--|--|--|--|--|--|
| Later      |  |  |  |  |  |  |
| 0          |  |  |  |  |  |  |
| 0          |  |  |  |  |  |  |
|            |  |  |  |  |  |  |

6. Once a level is chosen, if the child is emerging to the next level, check the box in the EM column.

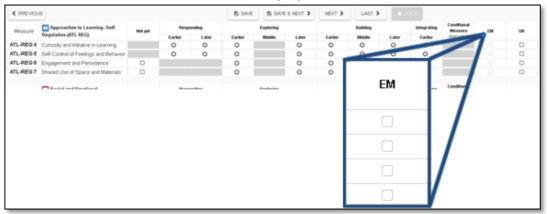

The UR column check boxes may be used in the same way for a child that is unable to be rated due to excessive absences.

Note: The EM checkbox will be grayed out and disabled if the child is not emerging.

7. Once all required domains are completed, it is unnecessary to return to the previous page to move to the next child. Select **Save** to save entries, then select **NEXT** to move to the next child.

| You have unsaved changes! | 🖺 SAVE | < PREVIOUS | NEXT > |
|---------------------------|--------|------------|--------|
| UB                        |        |            |        |

**Note**: Ratings will be lost if you navigate away from this page without first selecting **Save**. *Always* save ratings before leaving this page.

8. Once a record is reviewed by someone with the Teacher of Record or Administrator role, that child's ratings can be locked by selecting the **Lock** button.

| GETTING S | STARTED: I | DRDP ONLIN | E FOR AD | MINISTRAT | ORS |
|-----------|------------|------------|----------|-----------|-----|
|           | SAVE       | < PREVIOUS | NEXT >   |           |     |

**Note**: If any changes are made to saved ratings, **SAVE** must be selected prior to locking or the ratings will not be saved.

If all ratings have been completed in a class, the Teacher of Record and Administrator can lock all records for that class from the **Input Ratings** page by selecting **Lock**. When locking by class, the entire class is given the same assessment date. If children were assessed on different dates, child records can be locked individually. This can be done by selecting a child's domain number and, when the rating record opens, selecting **Lock**, then selecting the date of assessment from the calendar.

| Age Group<br>Preschool | / Instrument                           | - SEARCH                             |                              | LOCK   |
|------------------------|----------------------------------------|--------------------------------------|------------------------------|--------|
| Filter                 |                                        | Items Pe                             | er Page 10                   | •      |
| 1                      | Rating Completion / Locking Status     | Teacher                              | Site                         | Status |
|                        | 43/43 (100.00%) 🗗<br>43/43 (100.00%) 🗗 | Megan WilsonTofR<br>Megan WilsonTofR | Default Site<br>Default Site |        |

Note: Until a record is locked, it will not be available in reporting.

## Helpful Resources for DRDP Online

To access additional resources and instructions for DRDP Online, visit the DRDP Online section of the Desired Results website. Register for free DRDP Online webinars from the <u>Training</u> section of the Desired Results website: <u>http://www.desiredresults.us.</u>